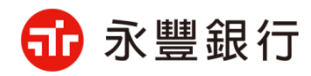

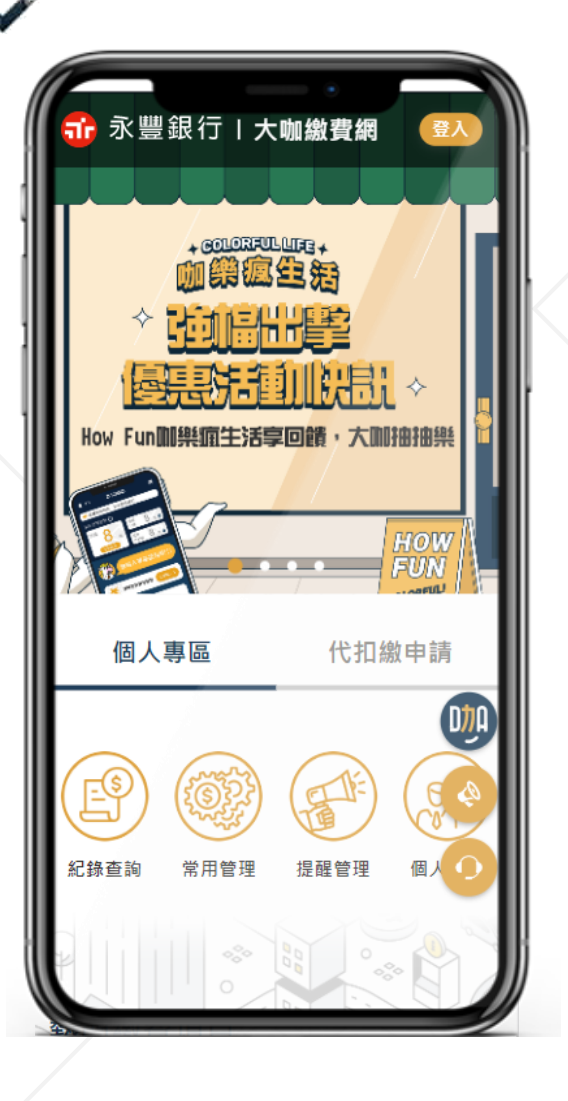

1

# 永豊 大咖織建協 北水繳費服務說明

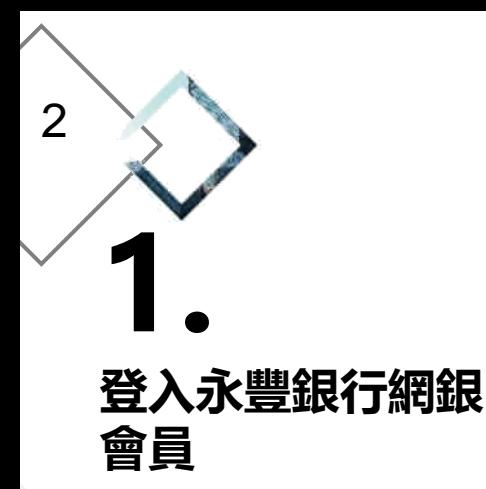

### <mark>ar</mark> 永豐銀行 | 大咖繳費網 永豐網銀帳號登入  $\mathbb{E}$  A15567\*\*\*\* **&** 使用者代试 **A** 網路密碼  $0.9550 \bigcirc$  司意記住身分證字號

→ 申請網路銀行 / 忘記密碼 登入即表示已详则並了解 責行信責告知聲明 · 並同意 責行於本服務之目的范圍內,待策集、處理及利用本

人之個人資料。為確保服務使利性、永豐銀行客戶線 网络银行系统 「倒路银行服務修款」身分設置通過 後·南存於本行之側人金融資訊將提供撥費服務便 用,若患些本服務尚有不規解之內容,或不同意注意 車項·請勿執行相關交易。

注意事項

· 「身分滑字號/统一編號」、「使用者代碼」與 「網路密碼」為大咖烧費網之網路銀行會員身分驗 證·請務必要管保管並熱記這個人機密資料。 · 讀勿說羅們人代确/密碼給任何人, 包含本行行 B·尤其是不能意地告知詐欺集團。 ■ 讀勿將代碼/密碼書篇診明雞且易讓他人取得之 ■ 請勿使用個人或公司之相關資料作為使用者代稿或

網路密碼 以遵免違有心人士精到,例如身分證字 號·統一編號·生日·建路電話前/後四硝等· • 請務必將一般網結的密碼(可能是明碼)與網路交易 的密码予以属分、以免有心人士猜中或签用。 • 請經常不定期變更代碼/密碼:當輸入代碼/密碼 時·請注意不要被周遭他人窮視。 • 本服務提供之放費税係運由財金資訊股份有限公司 全国性機費(税)系統及臺灣需據交換所系統两大平 合提供之烧费服務,即時高您的模出帳戶扣款或信。 用卡按摩扣款吸纳接掌之代收费用服務平台。

### 6版佛所有 永耕银行 24小玲會員服務專組 - 02 25059999 | 0203 08989

# **永豐繳費網繳費服務**

**2. 選擇「臺北自來水事業 處」繳費項目**

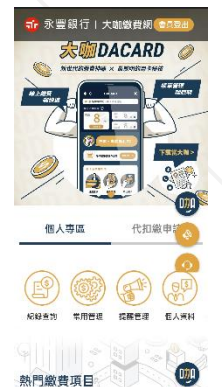

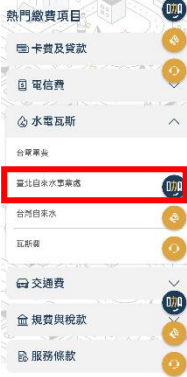

◈、❤◇ 

## **3. 選擇「臺北自來水 事業處」、繳款方 式並輸入水號後點 擊「查詢帳單」**

繳臺北自來水事業處水費 登出 選擇 ♪ 再次確認 → 繳費結果 総費方式 請查詢您的帳單 水號 請輸入水號10碼

手機條碼 /C8W69PK 此資訊為提供北水發票載具歸戶使用(非 必填) +設為常用帳單

### 杳詢帳單 使用大咖DACARD App繳費

1. 提醒您, 繳費交易請確認繳款機構來源、條碼編號正確 性,並避免以不當連結進行扣款,如對帳單資訊及金額 有疑慮,請先向事業單位確認後再進行繳費,謝謝。 2. 帳單輸入方式請參考:帳單範例。 3. 繳費前請確認帳單資訊與繳費期限。如您已完成繳費 請勿於其他通路(如網路銀行、網路ATM、全國繳費網) 重覆繳費。 4. 帳單查詢時間依各事業單位開放時間為準。 5. 繳費完成僅表示永豐銀行完成扣款作業, 實際銷帳作業 將以各事業機構辦理為準。若有任何銷帳、收據等疑 問,請洽帳單所屬事業機構。 6. 可繳納本人及非本人帳單。 7. 繳交奉北自來水事業處水費,可預先設定電子發票手機 條碼載具,北水處將於查對銷帳完成開立電子發票,用 戶可於前述作業48小時後以手機修碼載具至財政部電 子發票整合服務平台查詢。(前往綁定)。 8. 未設定手機條碼載具之用戶, 須妥善保存北水處寄送之 繳費憑證以利發票兌獎。 9. 企業用戶如需繳費憑證,請勿輸入手機條碼載具。

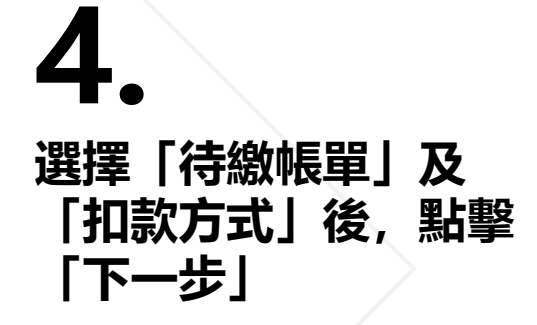

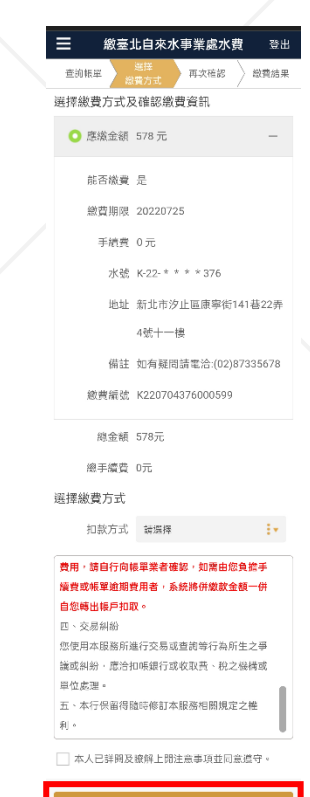

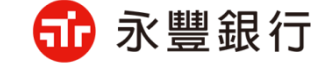

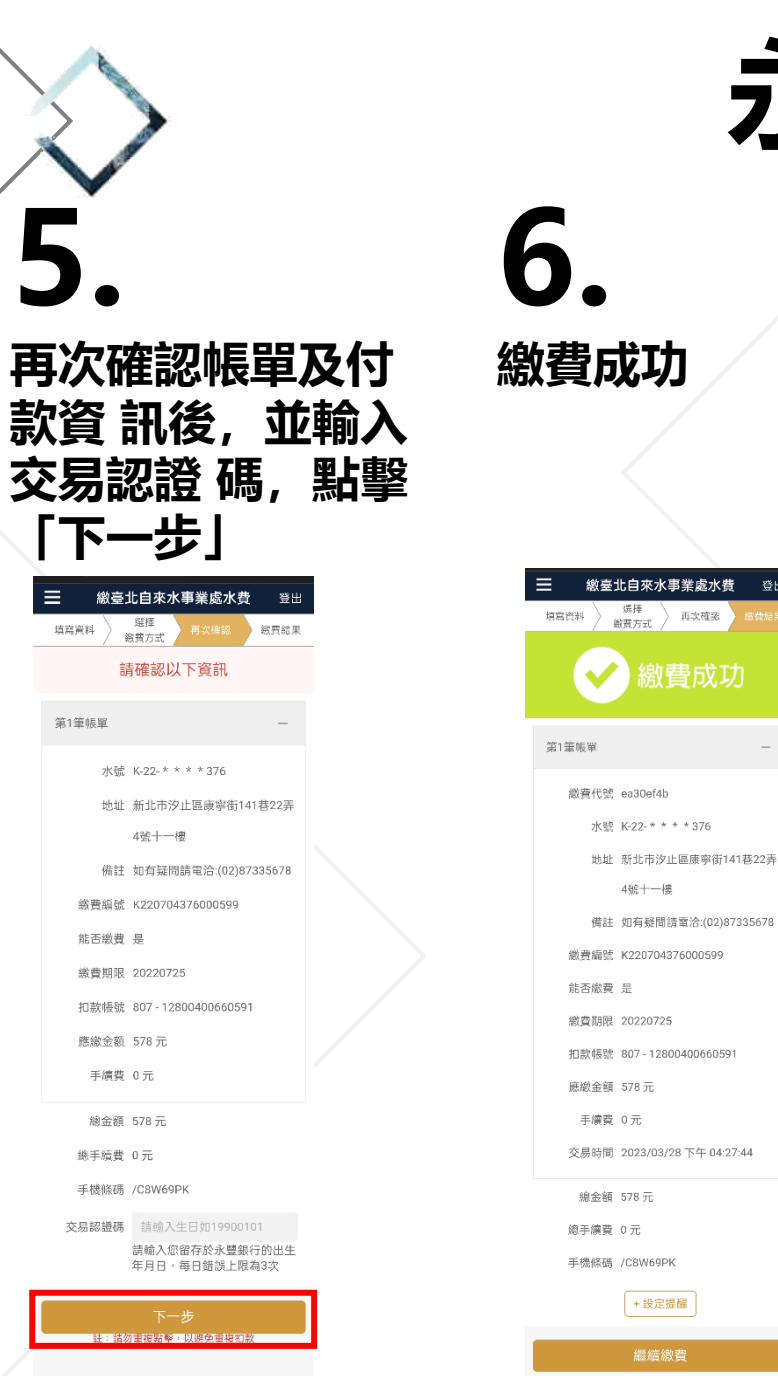

登出

3

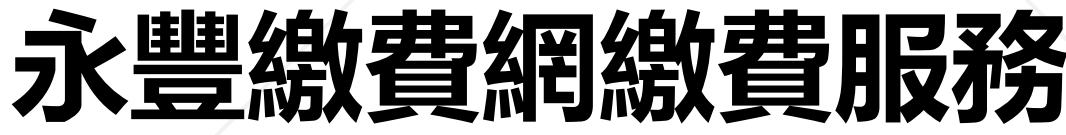

**選擇「紀錄查詢」**

<mark>在 永豐銀行 | 大咖燉費網(金</mark>

個人專區

記録等計

熱門繳費項目

回電信費

公水電瓦斯

至北自米水事業處

台票票告

台灣自來水

**二交通费** 

**血 規費與稅款** 

**B** 服務條款

 $\mathcal{A} \otimes \mathcal{A}$ 。<br>- hiziulf 在永然館」<br>- hitiyey)(1987年2:02-23059399 | 0203-

瓦新森

国卡费及贷款

**宋聊DACARD** 

代扣繳申請

田門県 標準管理 恒大資料

四

 $0,0$ 

 $\bullet$ 

**UD** 

NAMES OF TAXABLE VALUE OF TAXABLE PARTY.

**7.** 

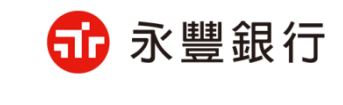

**8. 進入繳費紀錄列表,點 擊「臺北自來水事業處」 帳單,查看繳費明細**

**9. 查看繳費紀錄明細**

!明細

重詢頁

登出

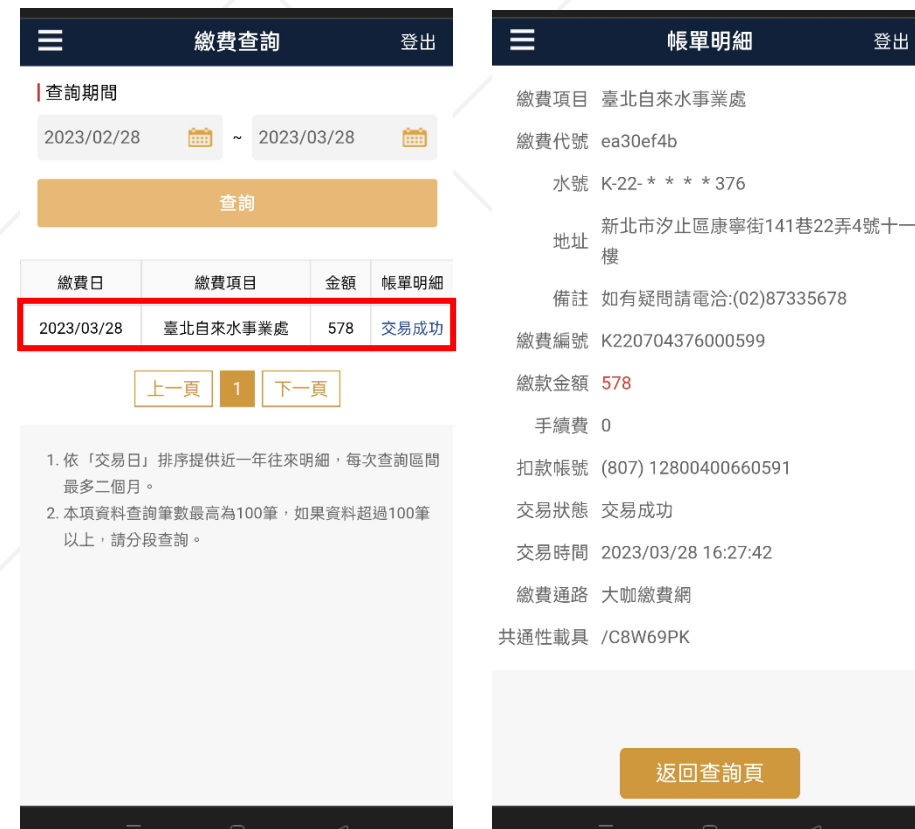

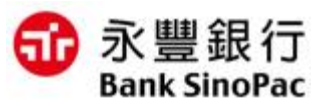

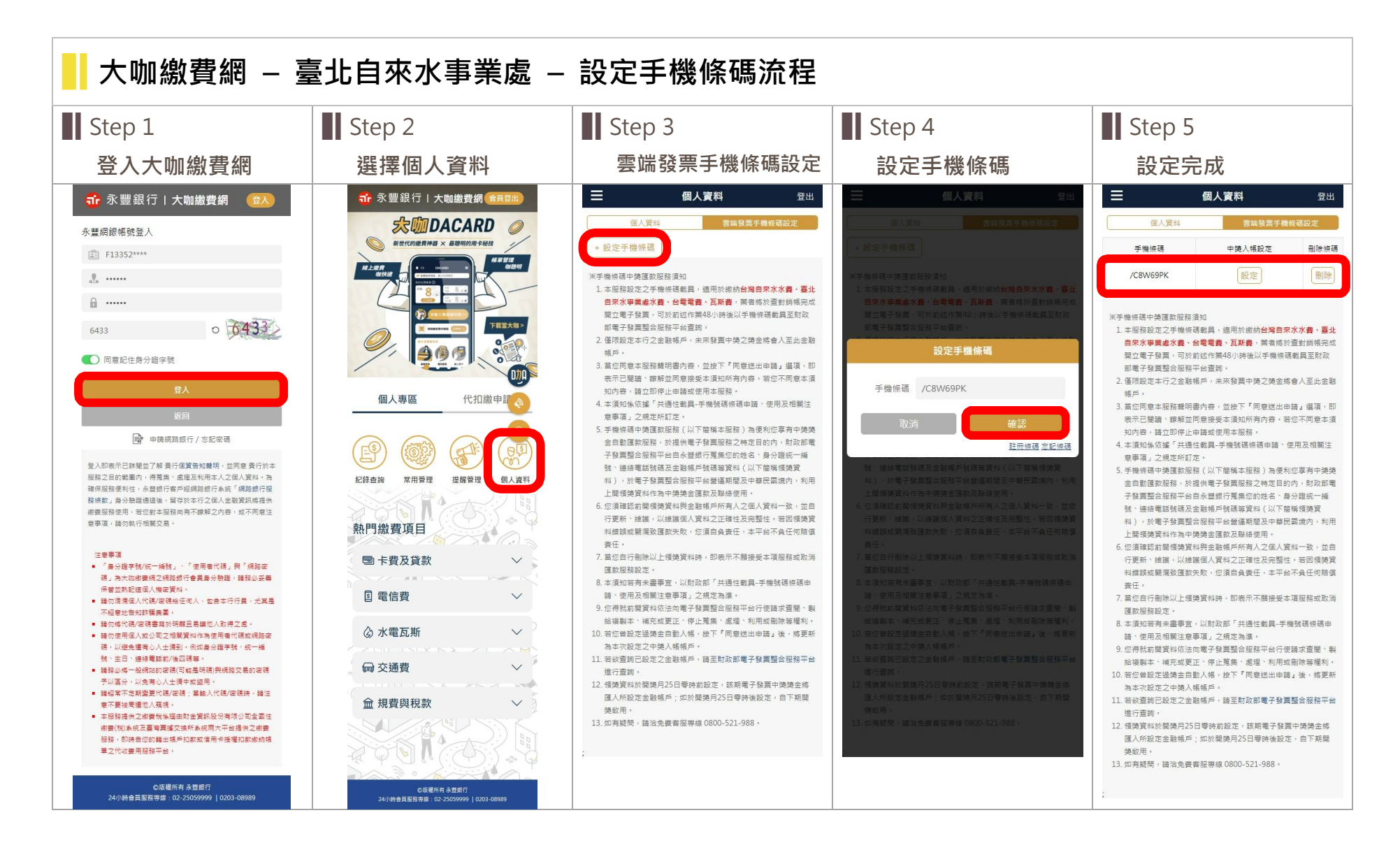